# **Tutorial of ALTERA Cyclone II FPGA Starter Board**

This is a simple project which makes the LED and seven-segment display count from 0 to 9.

*You will get familiar with Quartus II design software*—You will understand basic design steps about Quartus II projects, such as designing projects using *schematic editor* and *HDL*, compiling your design, pin assignment, and downloading it into the FPGA board.

## *Procedures:*

## **Create a Project:**

- 1. Launch the Quartus II software, select **File**  $\rightarrow$  **New Project Wizard**  $\rightarrow$  **Next**;
- 2. Choose the Directory and name of the project:
	- a. **Working directory**: Choose the E: where your flash disk will be.
	- b. **Name of this project**: Type counter.
	- c. **Name of the top-level design entity**: Type counter\_top.
- 3. Click **Finish,** when prompted, choose **Yes;**

#### **Assign the Device**

- 4. Choose **Assignments** → **Device;**
- 5. Under **Family**, choose *Cyclone II***;**
- 6. Under **Available devices**, choose **EP2C20F484C7;**
- 7. Click **OK;**

#### **Design Entry**

- 8. Choose **File**  $\rightarrow$  **New**  $\rightarrow$  **Block Diagram/Schematic File** to create a new file, Block1.bdf;
- 9. Click **OK**;
- 10. Choose **File**  $\rightarrow$  **Save As** and enter the File name: counter\_top;
- 11. Click **Save**;
- 12. Choose **File**  $\rightarrow$  **New**  $\rightarrow$  **Verilog HDL File** to create a new Verilog File.
- 13. Click **OK** to create a new file Verilog1.v;
- 14. Select **File**  $\rightarrow$  **Save As** and enter the File name: counter;
- 15. Copy the Verilog HDL code from **decade.v** (Verilog source file along with this tutorial) into the blank counter.v file;
- 16. Save the file by choosing **File**  $\rightarrow$  **Save**;
- 17. Choose **File → Create/Update → Create Symbol Files for Current File** to convert the counter.v file to a Symbol File (.sym). You use this Symbol File to add the HDL code to your BDF schematic;
- 18. Click **Ok**;
- 19. To add the counter.v symbol to the top-level design, click the **counter\_top.bdf** tab;
- 20. Choose **Edit → Insert Symbol**;
- 21. Double-click the **Project** directory to expand it;
- 22. Select **Decade**, which is module name of created symbol;
- 23. Click **Ok**;
- 24. Move the cursor to the BDF grid Click to place the counter symbol onto the BDF.
- 25. Add an input pin and an output bus with the following steps:
- a. Choose **Edit → Insert Symbol**;
- b. Under **Libraries**, select **quartus/libraries > primitives > pin > input**;
- c. Click **OK**;
- d. Place the input symbol to the BDF grid, move the symbol so that it is touching the **CLK** input to the **Decade** symbol;
- e. Use the mouse to click and drag the new input pin to the left; notice that the ports remain connected;
- f. Change the pin name by double-clicking pin\_name;
- 26. Do the same procedures as 25.a to 25.f to add input and output pins to other ports. Select **quartus/libraries > primitives > pin > output** for output pins;
- 27. When rename the output port 'digit', remember to enter digit[6..0], which means they have 7 pins.
- 28. When rename the output port 'Q, remember to enter  $Q[3..0]$ , which means they have 4 pins.
- 29. Save the file by choosing **File**  $\rightarrow$  **Save**;

## **Pin Assign**

- 30. Choose **Processing → Start → Start Analysis & Elaboration** in preparation for assigning pin locations;
- 31. Click **OK** in the message window that appears after analysis and elaboration completes;
- 32. Choose **Assignments → Pins**, which opens the Pin Planner, a spreadsheet-like table of specific pin assignments. The Pin Planner shows the design's pins.
- 33. In the **Location** column next to each of the node names, add the coordinates (pin numbers) for the actual values to use with the board. For the pin layout of components on the Board, please refer to Appendix A;

## **Compile Your Project**

- 34. In the **Processing** menu, choose **Start Compilation**, If you are asked to save changes to your BDF, click **Yes**;
- 35. When compilation is complete, the Quartus II software displays a message. Click **OK** to close the message box.

#### **Program the Device**

- 36. Choose **Tools → Programmer**. The Programmer window opens.
- 37. Connect the USB Cable from the Computer to the FPGA Board;
- 38. Set the **RUN/PROG** switch (SW12) to the **RUN** position;
- 39. Turn the board on using the on/off switch (SW11)Power;
- 40. Click **Start**. The file downloads to the development board.

**Congratulations**, you have created, compiled, and programmed your design! If everything is Ok, you will see the LEDs and 7-Segment show the count sequence from 0 to 9.

For further development, please refer to the following documents: UserGuide: http://www.altera.com/literature/ug/ug\_cii\_starter\_board.pdf Pin Assignment: http://www.altera.com/literature/manual/mnl\_cii\_starter\_board\_rm.pdf Schematic: http://www.altera.com/products/devkits/altera/documents/cy2\_fpga\_starter\_board\_schematic.pdf

| Table 2–9. Clock Circuit FPGA Pin Connections       |                    |                                     |
|-----------------------------------------------------|--------------------|-------------------------------------|
| <b>Signal Name</b>                                  | <b>FPGA Pin</b>    | <b>Description</b>                  |
| CLOCK <sub>27</sub>                                 | <b>PIN D12</b>     | 27 MHz clock input                  |
| CLOCK <sub>50</sub>                                 | PIN_L1             | 50 MHz clock input                  |
| CLOCK <sub>24</sub>                                 | <b>PIN B12</b>     | 24 MHz clock input from USB Blaster |
| <b>EXT CLOCK</b>                                    | <b>PIN M21</b>     | External (SMA) clock input          |
| Table 2-10. Push Button Switch FPGA Pin Connections |                    |                                     |
| <b>Switch</b>                                       | <b>FPGA Pin</b>    | <b>Description</b>                  |
| <b>KEY[0]</b>                                       | <b>PIN R22</b>     | Pushbutton[0]                       |
| <b>KEY[1]</b>                                       | <b>PIN R21</b>     | Pushbutton[1]                       |
| <b>KEY[2]</b>                                       | <b>PIN T22</b>     | Pushbutton[2]                       |
| <b>KEY[3]</b>                                       | <b>PIN_T21</b>     | Pushbutton[3]                       |
| Table 2-11. Toggle Switch FPGA Pin Connections      |                    |                                     |
| <b>Switch</b>                                       | <b>FPGA Pin</b>    | <b>Description</b>                  |
| SW[0]                                               | <b>PIN L22</b>     | Toggle Switch[0]                    |
| <b>SW[1]</b>                                        | <b>PIN L21</b>     | Toggle Switch[1]                    |
| <b>SW[2]</b>                                        | <b>PIN M22</b>     | Toggle Switch[2]                    |
| <b>SW[3]</b>                                        | <b>PIN V12</b>     | Toggle Switch[3]                    |
| <b>SW[4]</b>                                        | <b>PIN_W12</b>     | Toggle Switch[4]                    |
| <b>SW[5]</b>                                        | <b>PIN U12</b>     | Toggle Switch[5]                    |
| <b>SW[6]</b>                                        | <b>PIN U11</b>     | Toggle Switch[6]                    |
| <b>SW[7]</b>                                        | PIN M <sub>2</sub> | Toggle Switch[7]                    |
| <b>SW[8]</b>                                        | PIN_M1             | Toggle Switch[8]                    |
|                                                     |                    |                                     |

**Appendix A: Pin Connections on FPGA Board** 

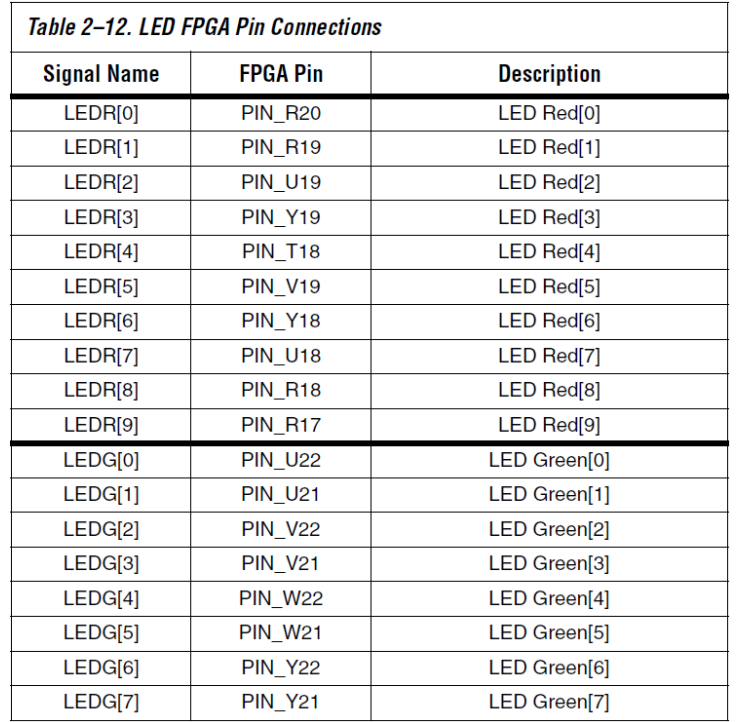

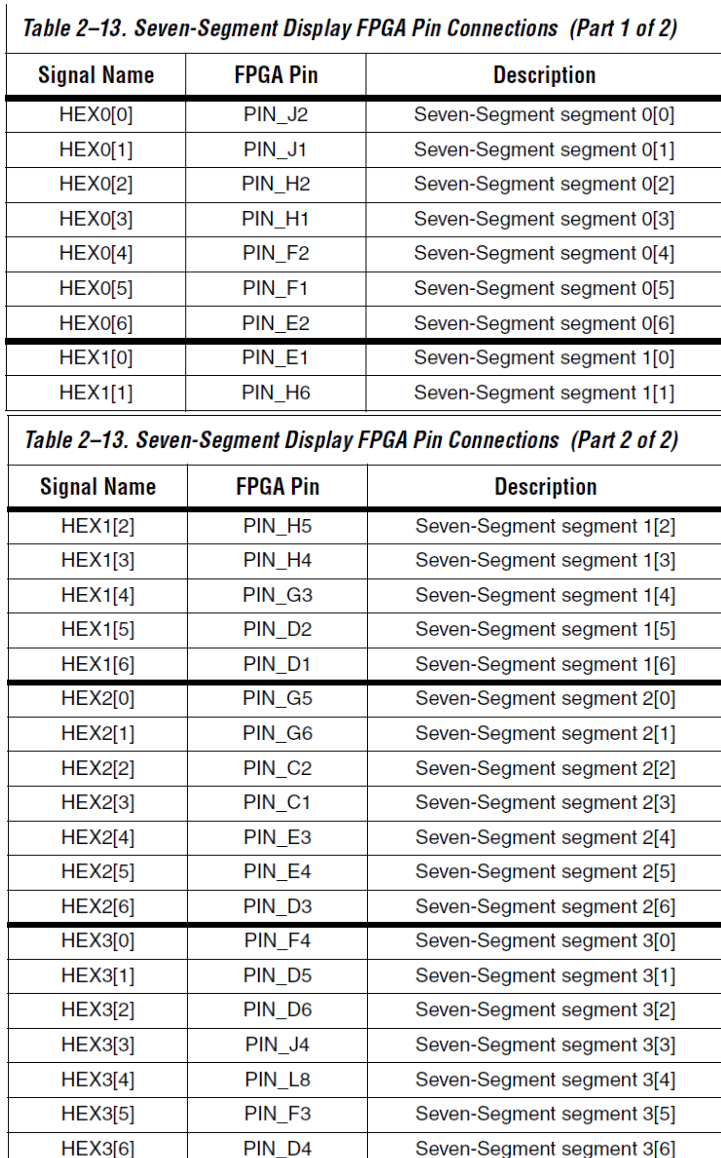